#### Microsoft®

# **OneDrive for Business**

### UNIVERSITY of **HOUSTON**

### C. T. BAUER COLLEGE of BUSINESS

Division of Technology

Τ

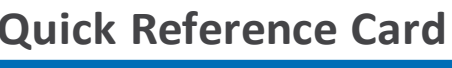

#### **The Screen**

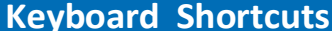

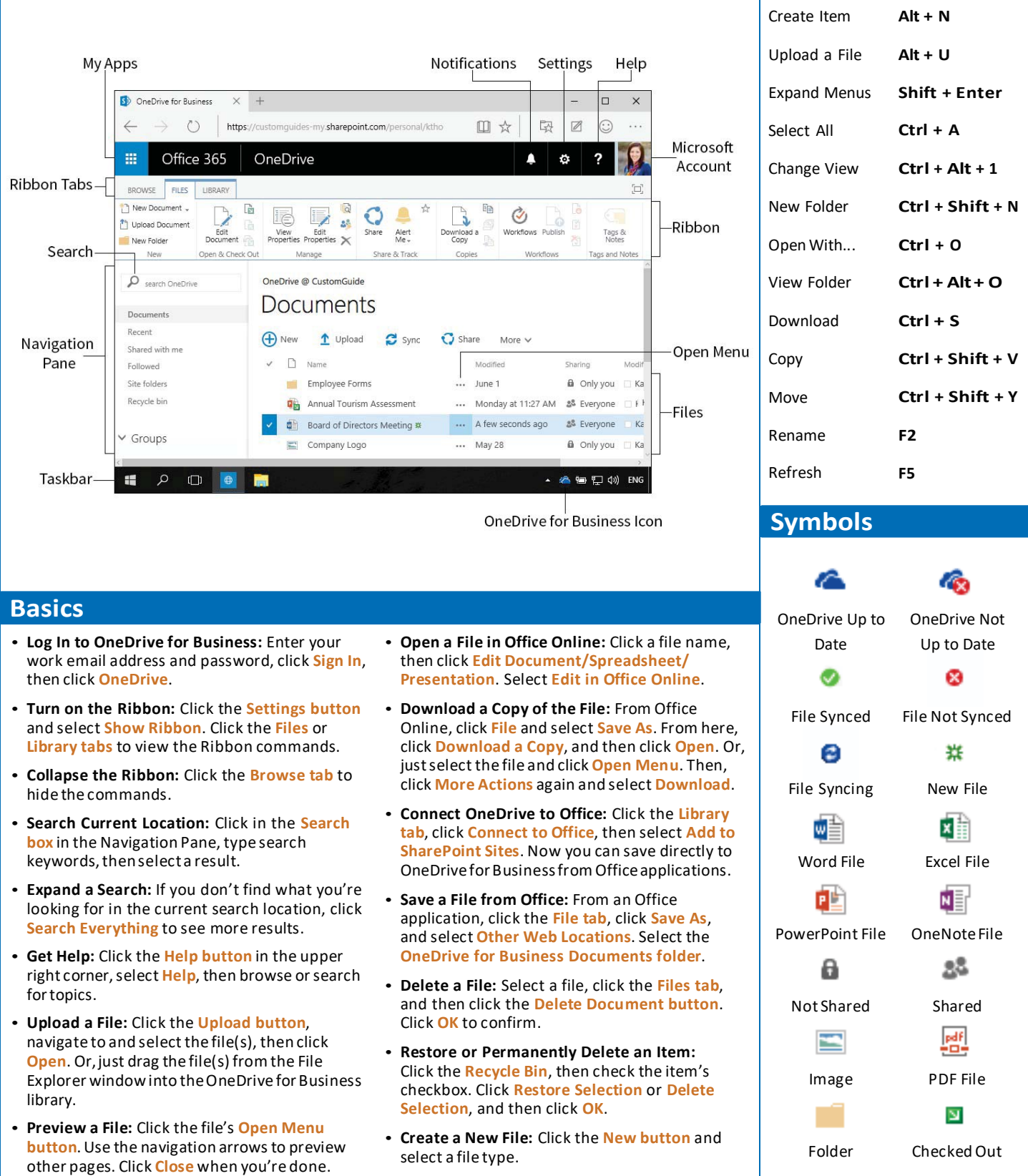

#### **What's the Difference?**

## **OneDrive for Business**

S<sup>p</sup> OneDrive for Business  $\times$  +

- $\checkmark$  Store work-related files in a secure 1TB space online.
- $\checkmark$  Advanced versioning and document history.
- √ Tied to SharePoint and accessed with work email.
- $\sqrt{\ }$  Easily shared with coworkers.
- $\checkmark$  Auditing, reporting, and advanced administration tools.

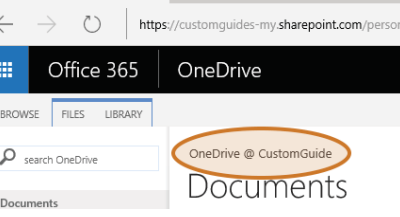

#### **Manage Files Share Files** Share Files

- **Create a Folder:** Click the **New button** and select **New Folder**. Enter a name for the folder, then click **Create**.
- **Move Files to a Folder:** Click and drag the files into the folder.
- **Upload Files to a Folder:** Click the folder, click **Upload**, then navigate to and select a file. Click **Open**.
- **View File Properties:** Select a file, click the **Files tab**, then click **View Properties**. From here you can view and edit the File's properties. When you're done, click **Close**.
- **Edit File Properties:** Select a file, click the **Files tab**, then click **Edit Properties**. Make any necessary changes, then click **Save**.
- **Check Version History:** Select the file, click the **Files tab**, then click **Version History**. Use the drop down menu to **View**, **Restore**, or **Delete** a version.
- **Create a Column:** Click the **Library tab** and click **Create Column**. Enter the column settings and descriptions, and then click **OK**.
- **Sort and Filter Files:** Click a column header and choose to sort by **Ascending** or **Descending** order, or select a filter criteria.
- **Create Views:** Click the **Library tab** and then click **Create View**. Select a view option or use SharePoint Designer to create a custom view.
- **Quickly Edit File Information:** Click the **Library tab** and then click **Quick Edit**. Now you can easily edit all the file names and information at once. When you're done, click the **View button**.
- **Set Up to Sync with a PC:** Click the **Library tab** and then click **Sync**. Click **Get the OneDrive for Business app that's right for me**. Install the app then return to OneDrive and click **Sync Now** to launch the app. Click **Sync Now** again and a OneDrive for Business folder will be created on your computer.
- **Sync:** Click the **Library tab**, click **Sync**, then click **Sync Now**. Click **Show my files** to open Windows Explorer.
- **Pause Syncing:** Right-click the **OneDrive for Business icon** in the taskbar at the bottom of your screen, then select **Pause syncing**. To resume syncing, right-click the icon again and select **Resume syncing**.
- **Stop Syncing:** Right-click the **OneDrive for Business icon** in the taskbar at the bottom of your screen, then select **Stop syncing a folder**. Select a folder, click **Stop syncing**, then click **OK**. The folder will permanently stop syncing but the files will remain on your computer.
- **Work Offline:** If you have synced your OneDrive for Business with your PC, you can easily access files while not online. Open Windows Explorer and click the **OneDrive folder** under Favorites to access your files.

### s. **OneDrive**

- $\checkmark$  Store personal files in a secure, private 15GB space online.
- $\checkmark$  Simple versioning and document history.
- $\sqrt{\text{Accessed with a}}$

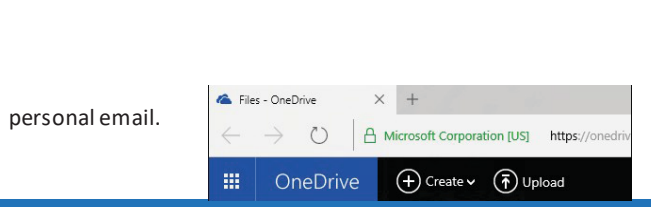

- **Share a File:** Click the file's **Open Menu button**, then click **Share**. Enter the names or email addresses of the people you'd like to share with, add a message, then select a permissions level. When you're done, click **Share**.
- **Check Out a File:** Select the file, click the **Files tab**, then click the **Check Out button**. Open and edit it the file, then click **Save**.
- **Check In a File:** Select the file, click the **Files tab**, then click the **Check In button**. Complete the form, then click **OK**.
- **Discard a Check Out:** If you don't want to keep changes you made to a checked out document, select the file, then click **Discard Check Out**, and click **OK**.
- **Open the Shared with Everyone Folder:** Navigate to the Documents library, then click the **Shared with Everyone folder**. Everything in this folder will automatically be shared with everyone in your organization.
- **Share a Folder:** Click the folder's **Open Menu button**, then click **Share**. Enter the names or email addresses of the people you'd like to share with, add a personal message, then select a permissions level. When you're done, click **Share**.
- **See Who File is Shared With:** Select the file, click the **Files tab**, and then click the **Shared With button**.
- **Email a Link:** Select the file, click the **Library tab**, then click **E-mail a Link**. An Outlook email is automatically created. Add an address, message, and subject, then click **Send**.
- **Co-Author a File:** Open the file at the same time as another person. Click the **Authors button** to see who else is currently in the file. Click **Save** to refresh and see any updates.
- **Follow a File:** Select the file, click the **Open Menu button**, then click **Follow**. Or, click the **Follow button** on the Files tab. Now updates for this item will appear in your Newsfeed.
- **Create an Alert:** Select the file, click the **Files tab**, then click **Alert Me**. Select **Set alert on this document**, enter the alert details, then click **OK**.
- **Manage Alerts:** From the **Files tab**, click **Alert Me**, and select **Manage My Alerts**. To delete an alert, check its checkbox and click **Delete Selected Alerts**.
- **Create a Group:** Click **Create Group**. The Outlook Web App will open. Add a group name and description. Click **Create**. Add members, and then click the **Add button**.
- **View Group Files:** Click the group name under the Groups heading in the Navigation pane.
- **Access OneDrive for Business Settings:** Click the **Library tab**, then click **Library Settings**.